# "野生動物路死記錄 APP 使用手册-前置作業篇

### ◎ Step1: 至路殺社官網『臺灣野生動物路死觀察網』 TaiRON [\(http://roadkill.tw/\)](http://roadkill.tw/)

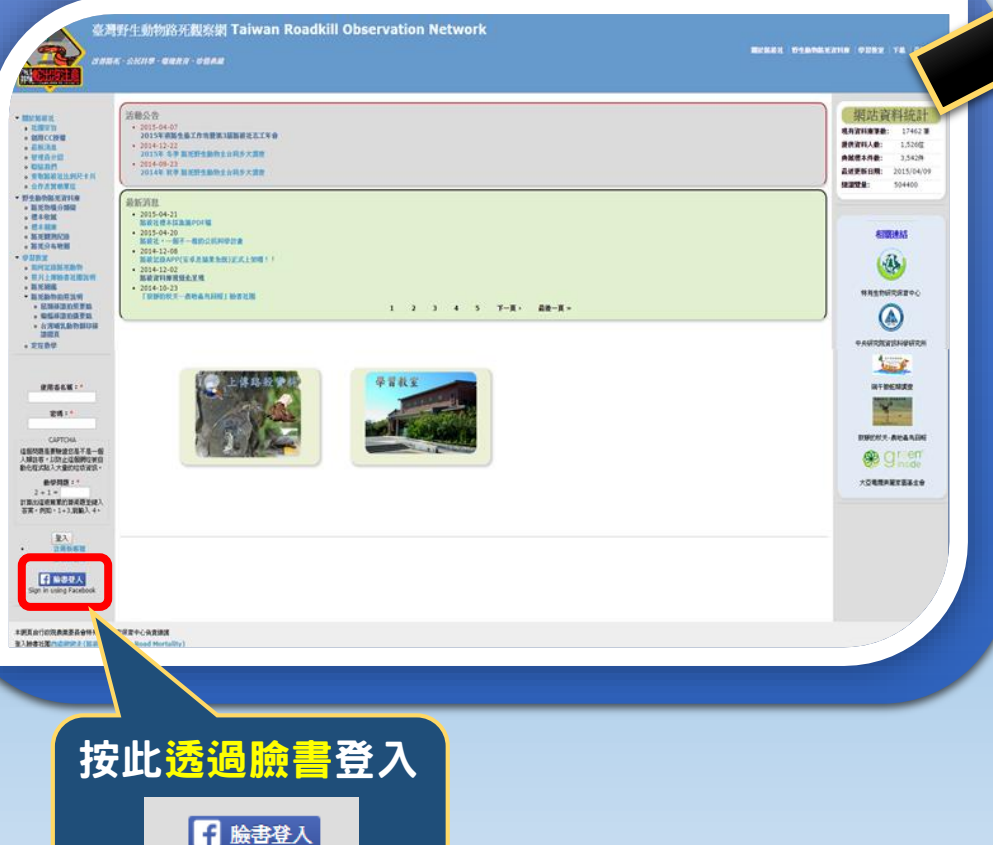

Sign in using Facebook

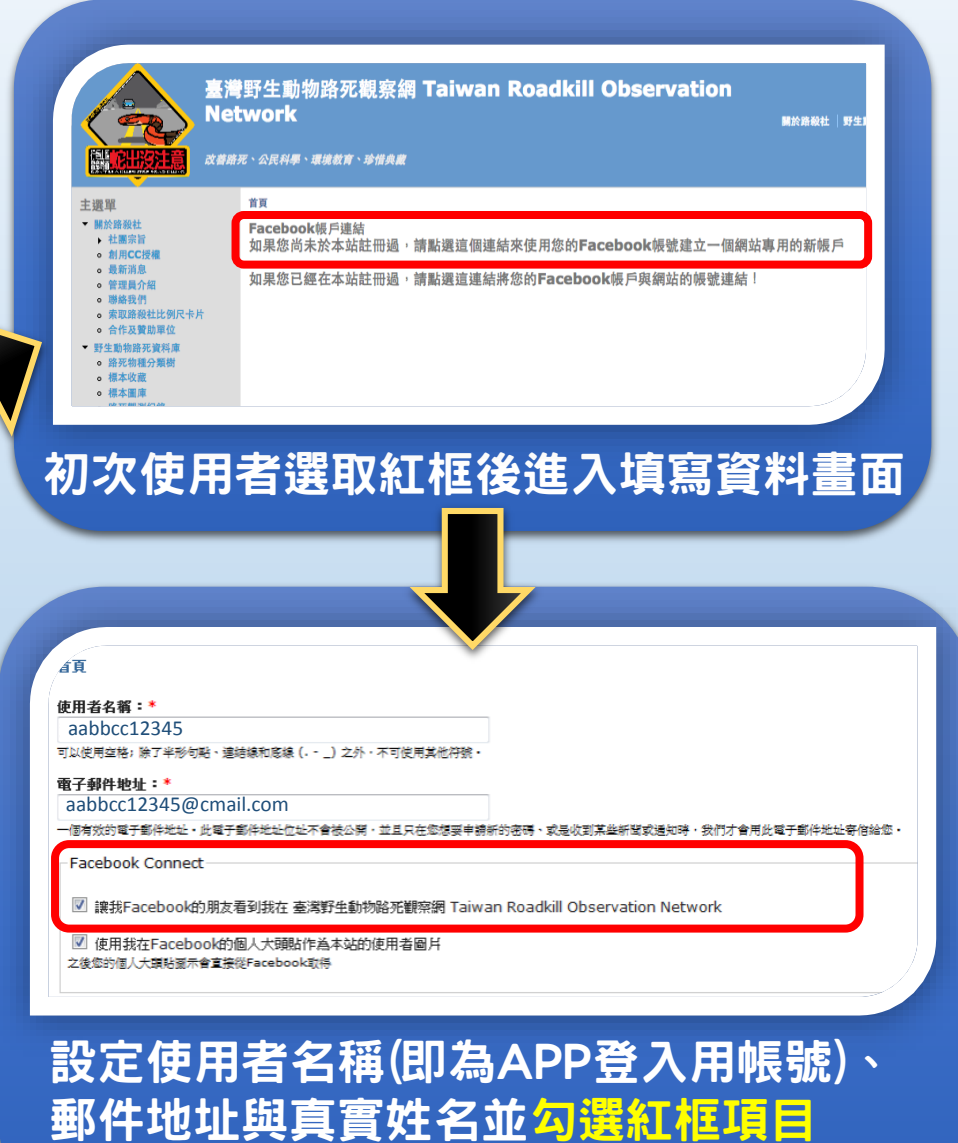

完成送出後將自動連結fb與TaiRON帳號

## "好生!勃物路死記錄 APP 使用手 !!!. 前置作業篇

#### ◎ Step2: 等候認證

待網站管理員審核過後,就能接著 設定TaiRON APP專用的密碼囉~ (如右圖尚未認證成功者請儘快通知 管理員開通帳號)

#### 臺灣野生動物路死觀察網 Taiwan Roadkill Observation **Network** 關於路殺社 | 野生動物) 改善路死、公民科學、環境教育、珍惜典蔵 謝謝您申請註冊帳號。您的帳號目前正等待網站管理者的審核確認。 同時, 我們也傳送一封雷子郵件給您 ■ 關於路殺社 ▶ 社團宗旨 使用者 fuya106 没有敢用,或是已經被關閉。 · 創用CC授權 。 最新消息 **。管理員介紹** 活動公告 **。聯絡我們**  $\cdot$  2014-12-22 。 索取路殺社比例尺卡片 2015年 冬季 路死野生動物全台同步大調查 ○ 合作及贊助單位  $\cdot$  2014-09-23 野生動物路死資料庫 2014年 秋季 路死野生動物全台同步大調查 ○ 路死物種分類樹  $\cdot$  2014-09-15 。標本收藏 路殺社Web APP正式上線 ○ 標本圖庫

#### ◎ Step3: 在『我的帳號』中編輯 使用者名稱與密碼

\*這組帳號密碼即為TaiRON網站與 APP登入專用,若不慎忘記密碼, 也能透過TaiRON的FB登入後自己 修改密碼。

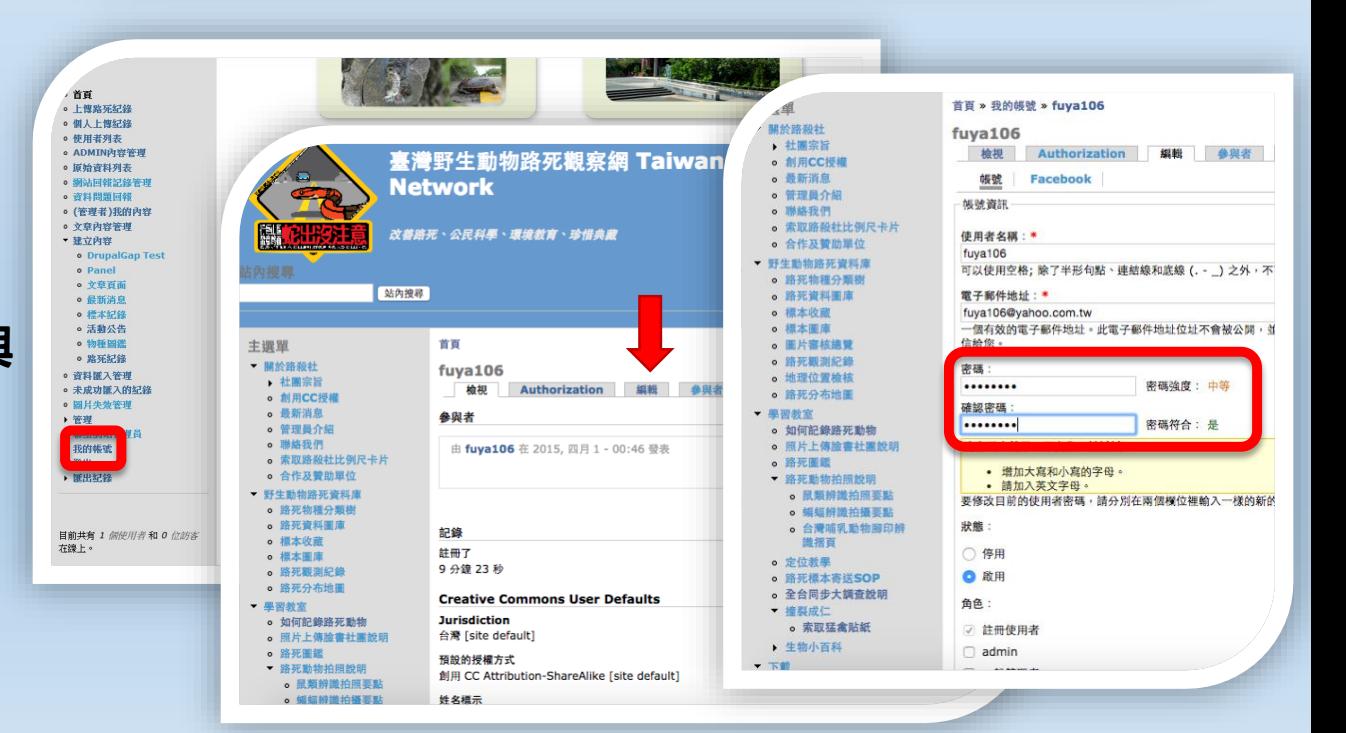

# **已有TaiRON帳號但未與臉** 連結或不確定是否連結者

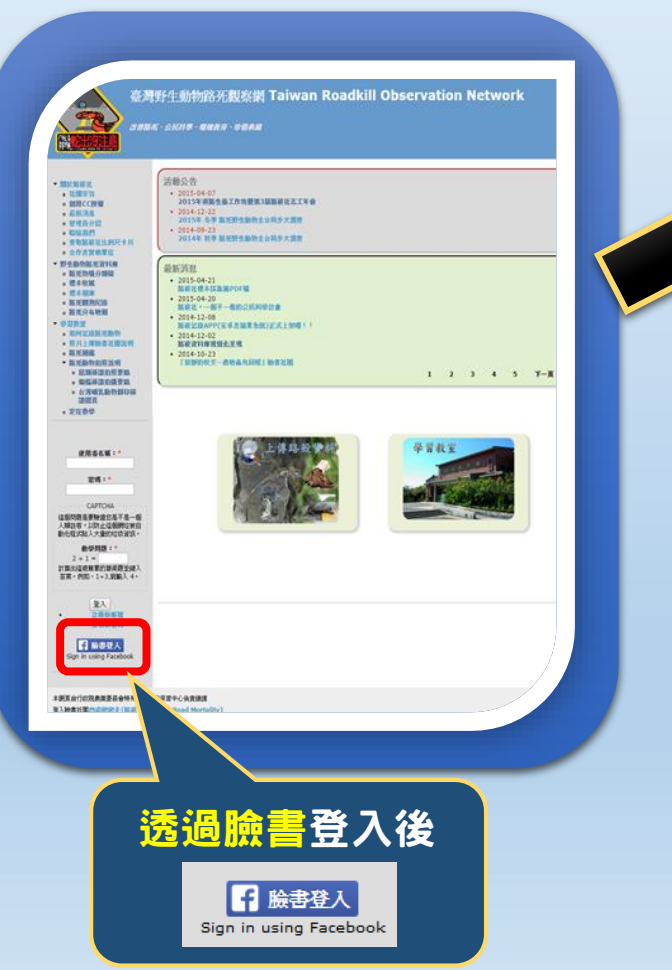

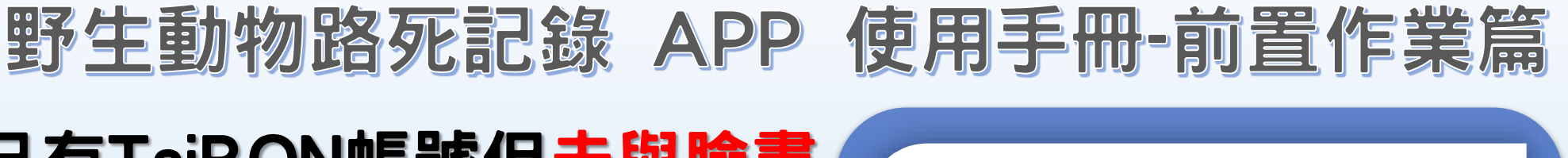

#### 裹灣野生動物路死觀察網 Taiwan Roadkill Observation **Network** 關於路設社 | 野生 改善路死、公民科學、環境教育、珍惜典藏 主選單 省百 ● 開於路殺礼 Facebook帳戶連結 ▶ 社團宗旨 如果您尚未於本站註冊過,請點選這個連結來使用您的Facebook帳號建立一個網站真用的新帳戶 · 創用CC授料 。最新消息 如果您已經在本站註冊過,請點選這連結將您的Facebook帳戶與網站的帳號連結 e 管理員介绍 **。 聯絡我們 。合作及管助**單位 ▼野生動物路死資料庫 ● 路死物種分類樹 。 標本收藏 ○ 標本圖庫 選取紅框後進入填寫資料畫面 忘記密碼者也 能在這邊輸入 使用者帳號 註冊新帳號 登入 索取新密碼 電子信箱取得 **使用者名称:\*** 新密碼- aabbcc12345<br>輸入億的 塞灣野生動物路死観察網 Taiwan Roadkill Observation Network 使用者名稱 ※碼 \* 12345ABC 紅烟的密碼 □ 臉書登入 Sign in using Facebook **САРТСНА** 這個問題是要驗證您是不是一個人類訪客,以防止這個網垃被自動化程式貼入大量的垃圾資訊。

#### 輸入先前申請時設定之帳號密碼 即可整合連結fb與TaiRON帳號

## 野生動物路死記錄 APP 使用手冊

1 掃描右方 QRcode 或是在 app 商店搜尋"路死調查"即可免費下載 『臺灣野生動物觀察網應用程式-TaiRON APP』

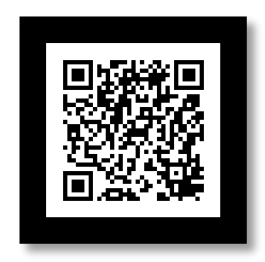

2 完成安裝後使用 TaiRON 帳號密碼登入(登入介面如圖 1) (若忘記帳號密碼,可回到 TaiRON 官網用 FB 帳號登入後回查或修改)

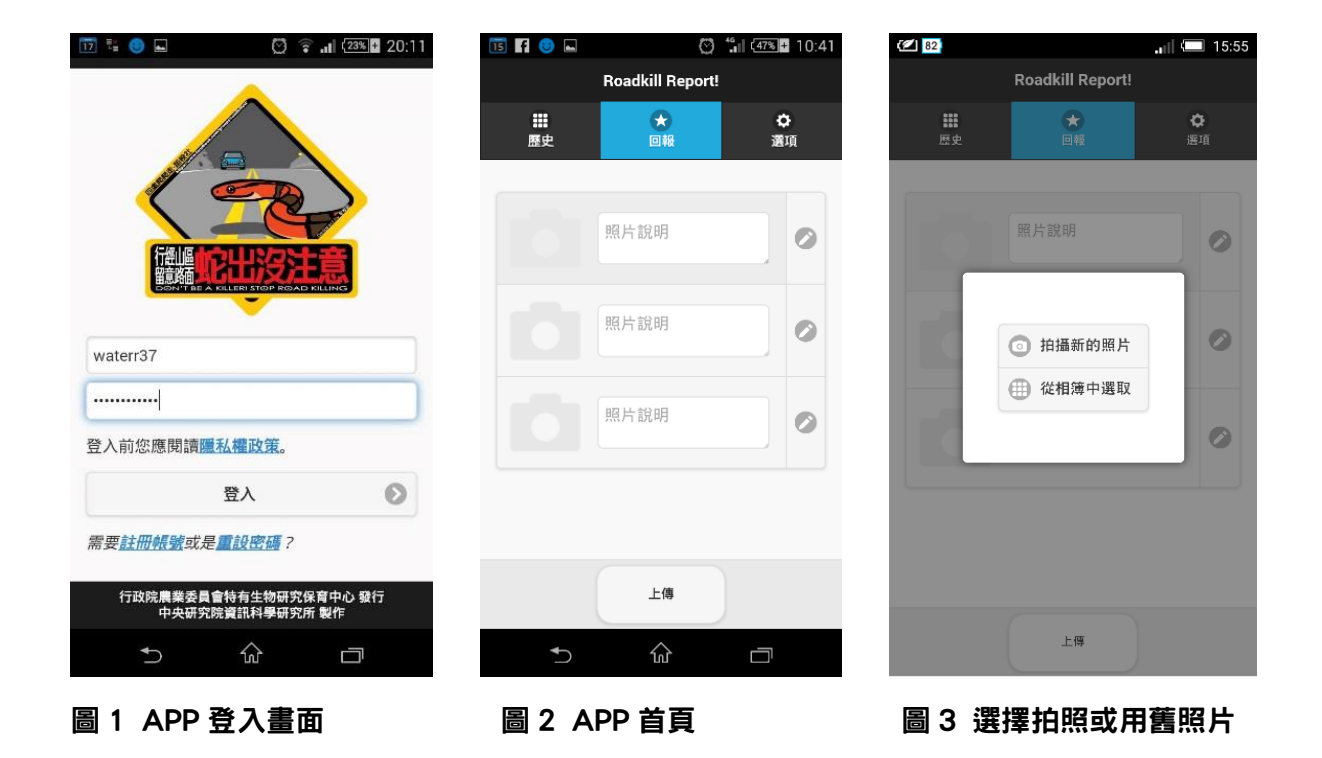

- 3 上傳路死資料:
	- 3-1. 成功登入後開啟 APP 首頁(圖 2)。按下程式首頁中左方之「相機 圖示」, 畫面跳出如圖 3 之操作方塊, 於方塊中選擇「拍攝新的照片」後將會觸發開啟手機的 GPS 系統(如圖 4 與圖 5), 確定開啟衛星定位後即可拍攝新照片。

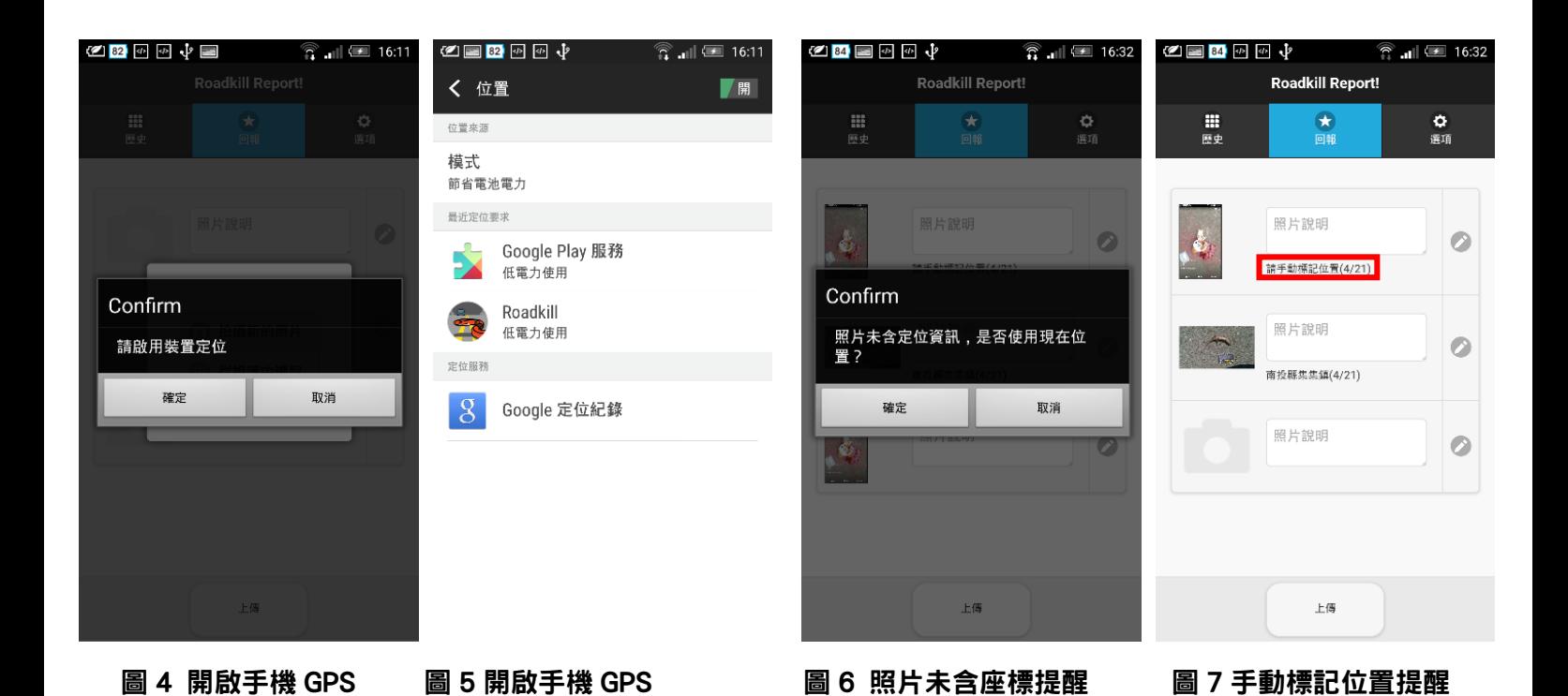

3-2. 若要上傳舊照,在按下「相機」」「圖示」後於圖 3 之操作方塊選擇「從相簿中選取」,將可自 手機相片列表中存取先前拍攝之照片,但若舊照片未內嵌座標資訊將會出現如圖 6 之提示,並且 於地點欄位顯示"請手動標記位置"提醒(圖 7 紅框)。

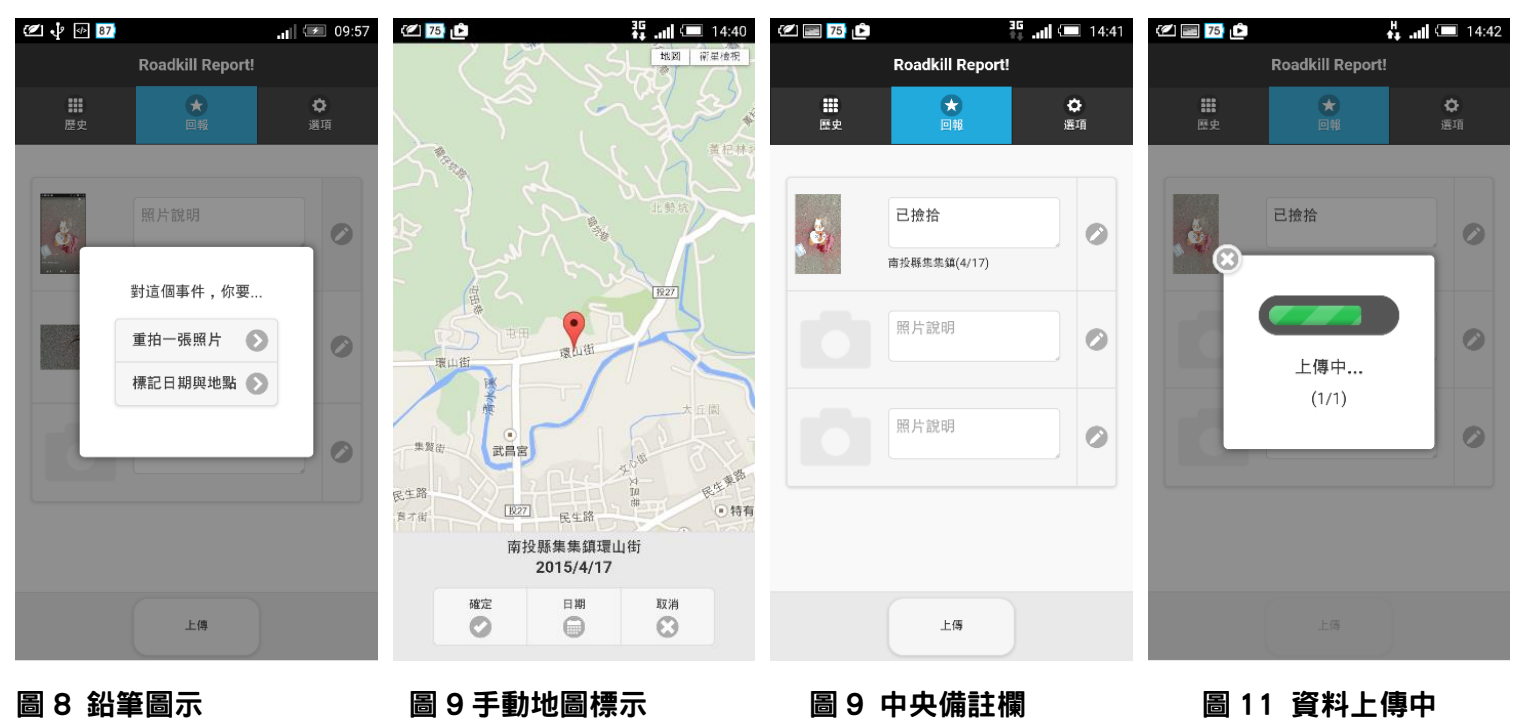

3-3. 每筆資料旁都有鉛筆圖示 ,點選後能選擇是否重拍照片或展開地圖(圖 8),同時也可確認日 期與地點資訊。若定位有誤,可直接標記地圖上之位置,再按下"確定"更新地點資訊。

- 3-4. 每筆資料中央有空白備註欄(圖 9),可編輯屍體狀態,如:撞玻璃死亡、被貓狗攻擊或是否撿拾 寄送。(未來將會提供勾選攔"□標本已撿拾",方便註記)
- 3-5. 確認資料無誤即可按最下方上傳鍵,把資料送到臺灣路死觀察網囉~(圖 10)。
- 4 APP 其他功能:
	- 4-1. 歷史紀錄:清單將顯示先前上傳過的路殺資料(圖 11)。
	- 4-2. 選項:『授權方式』與『在路殺社的發布方式…』(圖 12)。為保護您的智慧財產權, 您將 可以設定照片供臺灣路死觀察網及其他使用者利用的權限,這裡提供 8 種不同的 CC 授 權方式(圖 13),詳細授權資訊請參[考臺灣創用](http://creativecommons.tw/license) CC 授權[\(http://creativecommons.tw/license\)](http://creativecommons.tw/license); 另外上傳的路死資料也可選擇"以公用帳號發佈"或"不要發佈"(圖 14),選擇"不要發佈"的資料將 不會出現在 FB 路殺社團,而是直接張貼在臺灣野生動物路死觀察網官網。

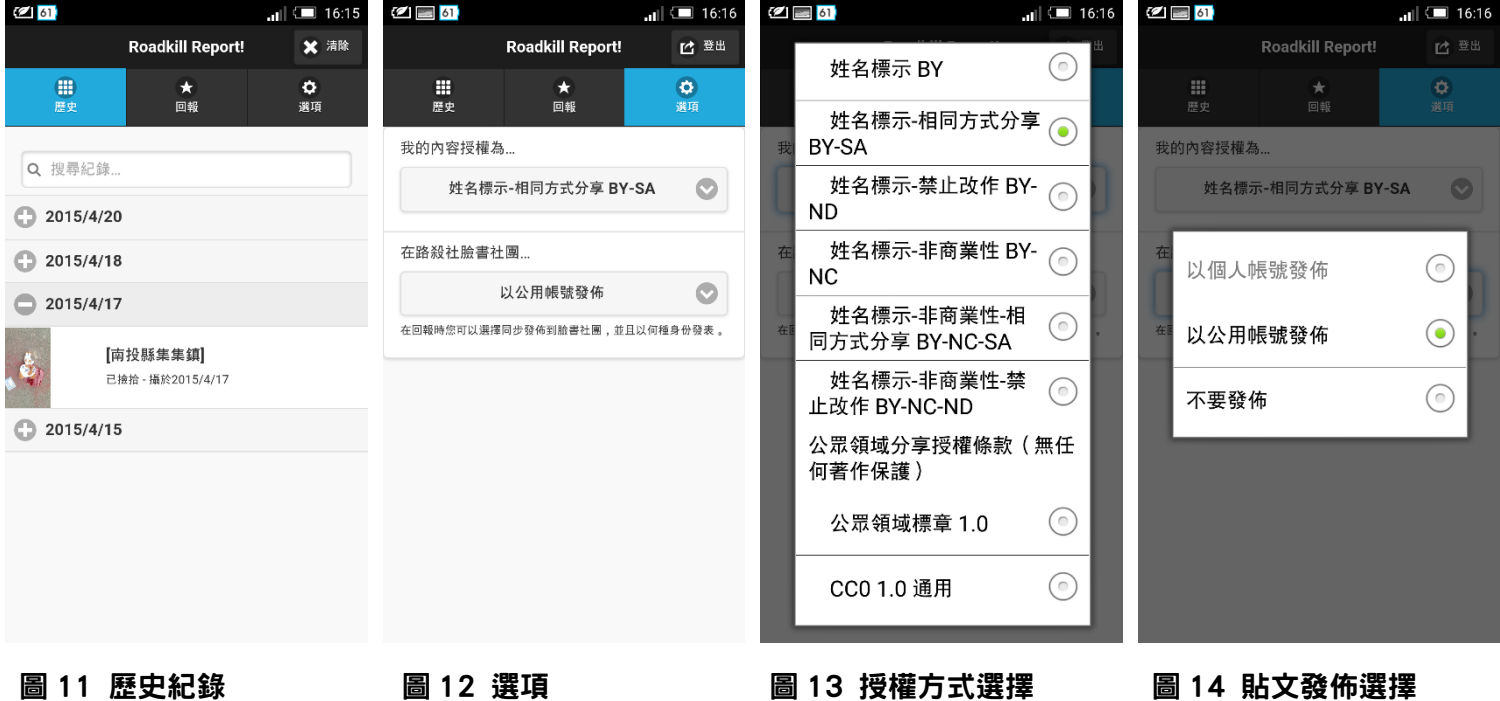

備註:

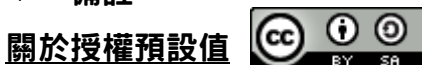

為了促進路殺紀錄之流通及再應用性,讓公民科學之精神與價值完全發揮,程式預設之照片授權方式為 「CC BY SA 」(姓名標示、相同方式分享),亦即任何人皆可自由使用有此標示之照片,但使用時必須標示 拍攝者姓名;若使用者有更改照片細節、後製、美編…,處理完成之作品亦必須依循此照片原始授權方式釋 出,也就是同樣以 CC BY SA 方式公開釋出讓他人無償使用。